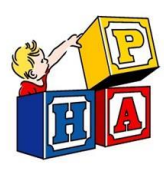

## **Sending a Message in InteliChart Portal**

Follow this guide to send a message to our office through the portal.

Note: Use portal messages to request a form such as: Camp forms, Daycare forms, Lead screening forms, etc. OR To upload a copy of your new insurance card

> Navigate to [https://patientportal.intellichart.com](https://patientportal.intellichart.com/) and log in to your account to get started.

## **<u><b>Step 1</u>**</u>

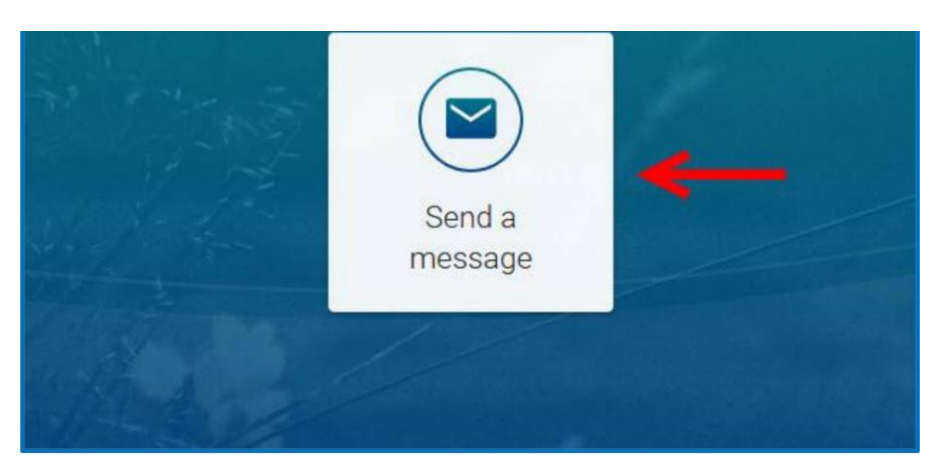

Click on "Send a Message" in the welcome screen.

## Sending a Message in InteliChart Portal

## **Step 2**

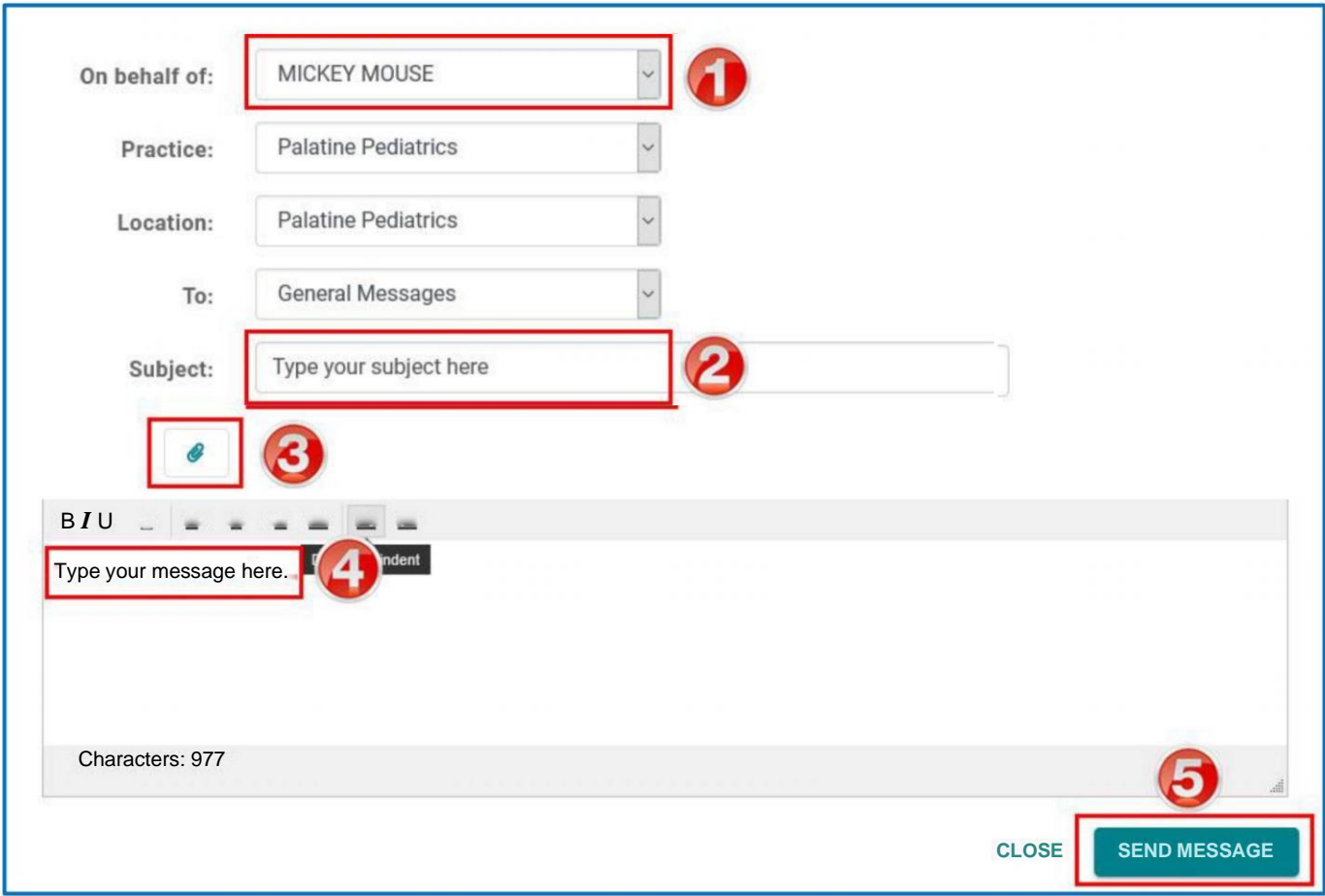

- 1. Select the name of the child you are sending a message for.
- 2. Create your subject line.

3. Upload the document you are sending to us / the form you need completed.

- 4. Type in your message.
- 5. Click the "Send Message" button.